# MANUAL ABREVIADO de USO de**Sga@pp**

La aplicación **Sga@pp** permite a los agricultores CONSULTAR sus expedientes/solicitudes de la PAC, y anexos (alegaciones SIGPAC, etc.), y aportar FOTOGRAFÍAS georreferenciadas desde el teléfono móvil para la mejora/subsanación de dichas solicitudes o expedientes. Vamos a estructurar la información de esta guía precisamente siguiendo 3 grandes bloques: ACCESO A LA APLICACIÓN, CONSULTA DE INFORMACIÓN y FOTOGRAFIAS GEORREFERENCIADAS.

# **I.- ACCESO A LA APLICACIÓN**

- **1. Pantalla Inicial: selección de la Comunidad Autónoma y Método de Autenticación:** Para acceder a **Sga@pp** el usuario debe elegir lo primero estos 2 parámetros:
	- La Comunidad Autónoma, que lógicamente elegiremos **La Rioja**.
	- El método de Autenticación, que en el caso del agricultor es la opción **NIF/CIP**, donde el CIP es la contraseña o clave de acceso al **R**egistro de **E**xplotaciones **A**grarias de La Rioja.

Para más detalles sobre el Acceso y la obtención del CIP Ver la Guía de **ACCESO** de Sga@pp.

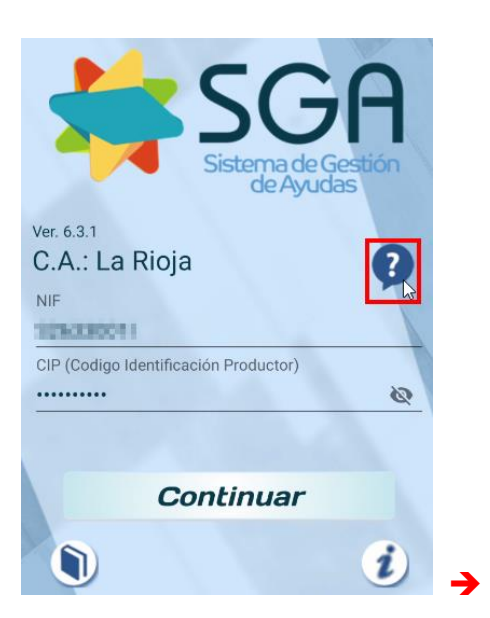

Avuda

 $\sum_{i=1}^{n}$ 

Para cualquier duda o problema en el uso de esta aplicación, deben dirigirse a su Organismo Pagador mediante el mecanismo de Soporte a Usuarios que este hubiera establecido para el Sistema de Gestión de Ayudas.

Para cualquier duda o sugerencia acerca de las aplicaciones tiene disponible la línea +34941294020 y +34941291043 de lunes a viernes en horario de 9:00h a 14:00h y el correo electrónico ayudasdirectas@larioja.org

**ACEPTAR** 

**2. Pantalla de selección Expedientes, Solicitudes, Explotaciones y Mensajes** En esta pantalla simplemente elegiremos con que queremos trabajar de esas 4 opciones, y tiene especial importancia como veremos para el tema de la toma de Fotografías.

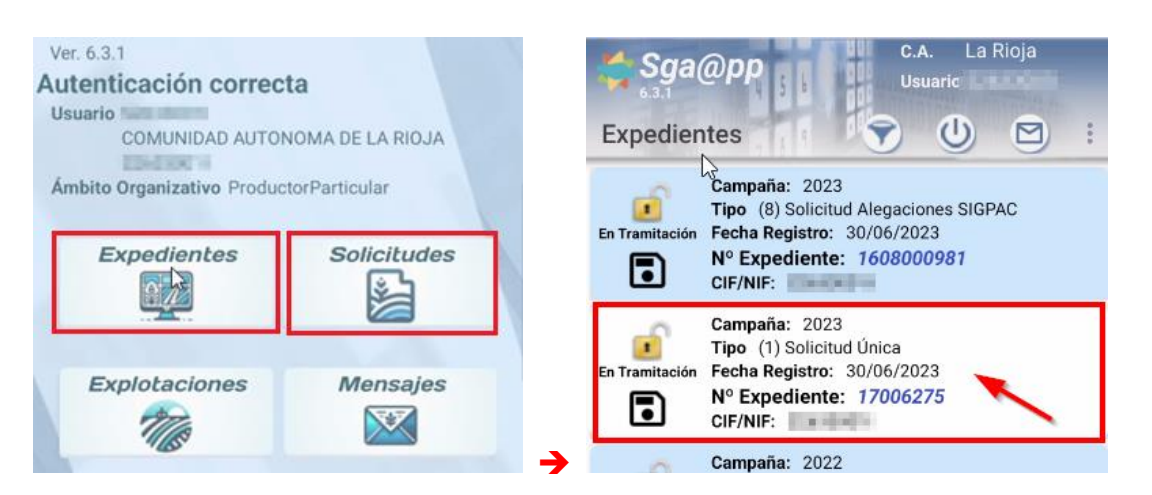

# **II.- CONSULTA DE INFORMACIÓN**

## **3. Pantalla Lista de Expedientes:**

Para consultar información lo más normal será que elijamos la opción "**Expedientes**", y dentro de ella podremos elegir "**Solicitud Única**" o "Alegaciones SIGPAC" (nos vamos a centrar en el presente documento en la primera –S.U.-):

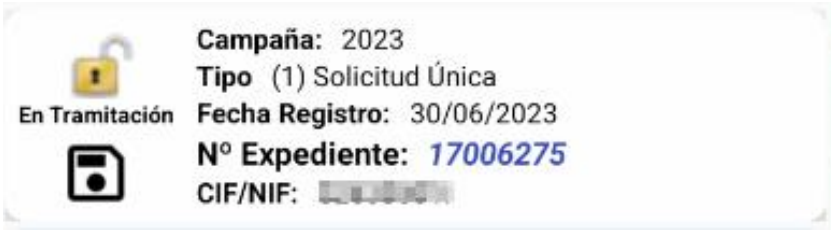

# **4. Pantalla Opciones de Menú del Expediente de Solicitud Única:**

En esta pantalla se muestran las distintas opciones de CONSULTA de Información para el expediente seleccionado (las opciones son diferentes si se trata de una **SU** o de **Alegaciones SIGPAC**). En los siguientes apartados vamos a ir viendo cada una de ellas.

En general en toda la aplicación, para ir a la pantalla anterior, pulsaremos el botón "**Atrás**" del móvil, para cambiar de opción. En IPHONE: botón **Atrás** en la parte superior izquierda.

Si en un apartado no existieran datos, se mostrará un mensaje "**No existe información**" en el que se deberá pulsar Aceptar para volver a la pantalla inicial y continuar con otras opciones.

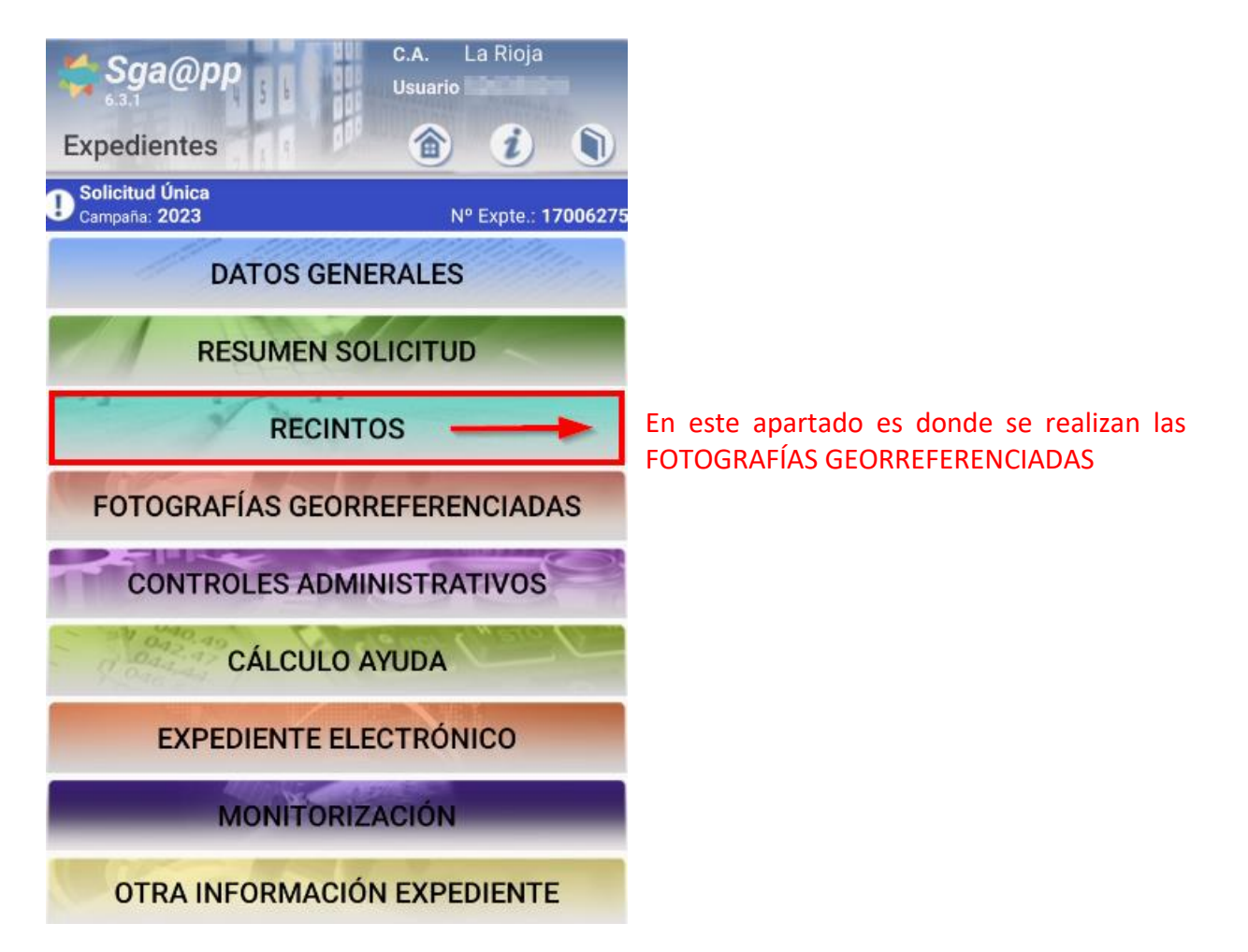

## **5. Pantalla DATOS GENERALES:**

# **DATOS GENERALES**

En esta pantalla se muestran datos generales del expediente (datos de contacto, etc.) y si ha solicitado ayudas Directas y/o medidas de Desarrollo Rural. Puede pulsar en el enlace (*ver detalle*) para visualizar las ayudas solicitadas en la pantalla *Líneas de Ayuda*.

#### **5.1. Pantalla Líneas de Ayuda**

En esta pantalla se muestra la lista de las líneas de ayuda solicitadas en el expediente tanto de Ayudas Directas como Desarrollo Rural. Pulsando en el título de cada grupo de ayudas (AYUDAS DIRECTAS / DESARROLLO RURAL), se visualiza el detalle de líneas/medidas de cada grupo.

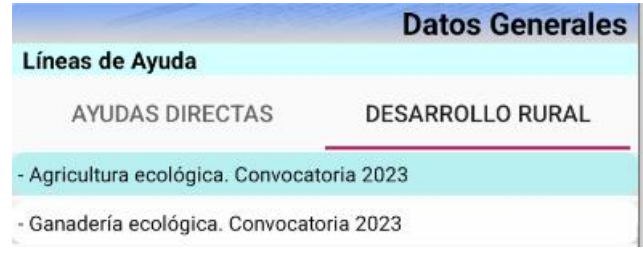

## **6. Pantalla RESUMEN SOLICITUD:**

# **RESUMEN SOLICITUD**

En esta pantalla se muestra el resumen de los datos de Superficies y Explotaciones Ganaderas del expediente. Pulsando en cada título (RESUMEN SUPERFICIES / EXPLOTACIONES GANADERAS / RESUMEN ECORREGIMEN), se visualizan los datos de cada apartado:

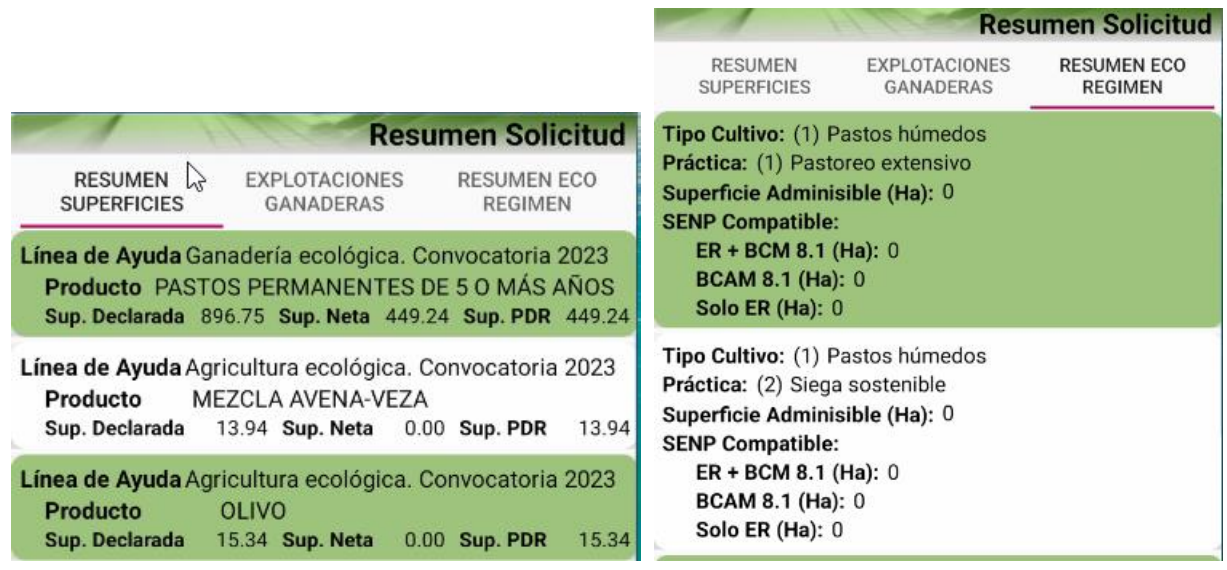

#### **7. Pantalla RECINTOS:**

#### **RECINTOS**

En esta pantalla se muestran los recintos o parcelas del Expediente, de la **campaña** que estemos consultando, con su información y vista gráfica, pero este apartado lo vamos a ver en detalle en el bloque siguiente (III.- Toma de FOTOGRAFÍAS GEORREFERENCIADAS).

# **8. Pantalla FOTOGRAFÍAS GEORREFERENCIADAS:**

# **FOTOGRAFÍAS GEORREFERENCIADAS**

En este apartado se pueden **Consultar** las fotos georreferenciadas que el agricultor tiene en su expediente. Para la **Toma** de fotos georreferenciadas, hay que ir al apartado de los RECINTOS, como veremos en el Bloque III. Cuando se hace click en una de las fotos en miniatura, el móvil nos pedirá con que aplicación de consulta de fotos quiere visualizarla y se deberá elegir una (por ejemplo, con la app "Galería").

Desde esta misma pantalla se puede consultar el recinto al que está asociada cada fotografía georreferenciada pulsando sobre el identificativo en color **rojo**, que dirigirá a la pantalla de recintos:

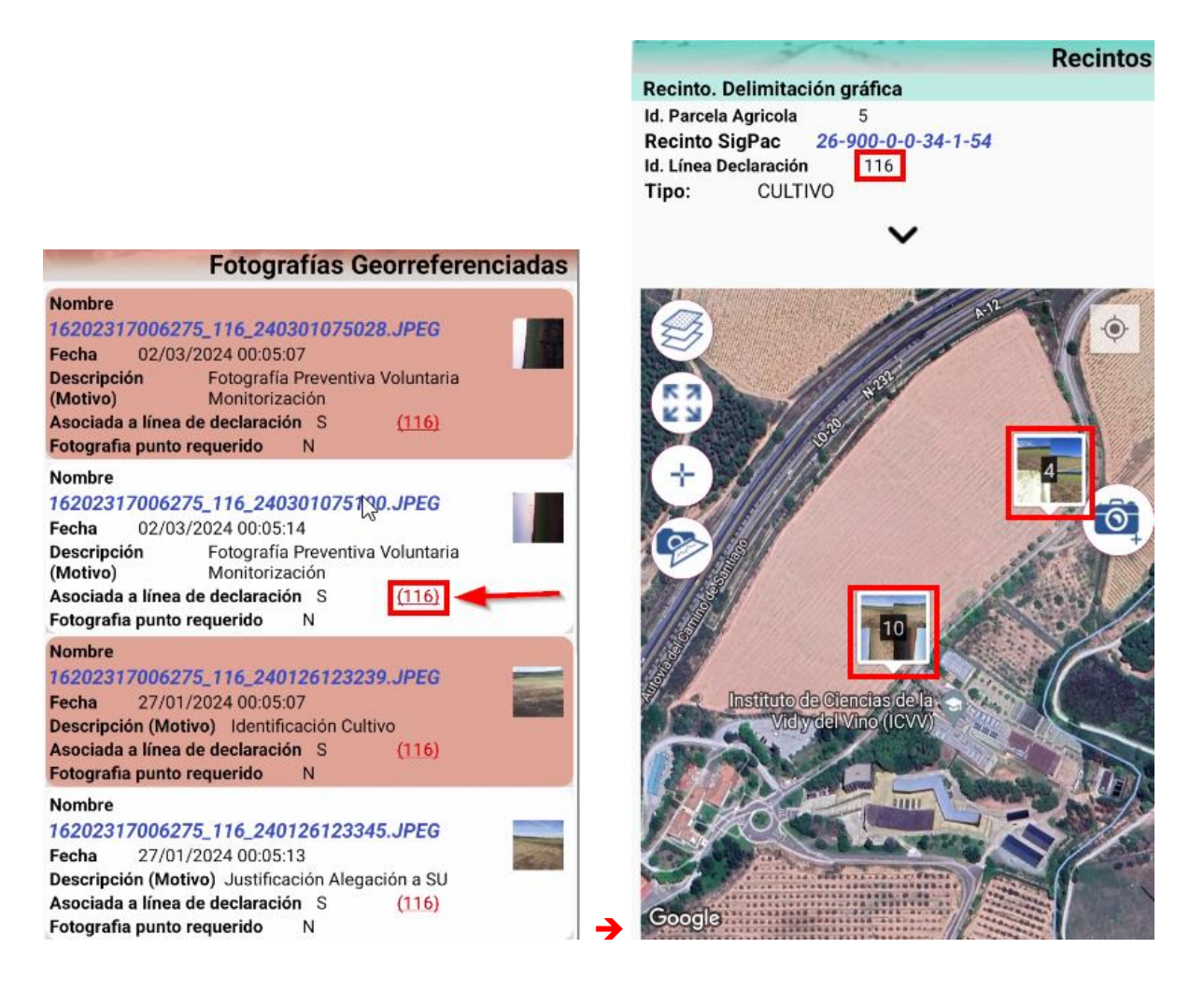

# **9. Pantalla CONTROLES ADMINISTRATIVOS:**

# **CONTROLES ADMINISTRATIVOS**

En esta pantalla se muestra la lista de los Controles Administrativos (CTRLs), que actualmente tiene asignados el expediente seleccionado. Se pueden ver los datos básicos de cada incidencia:

- código y descripción del control (-> mensaje o **significado** del mismo).
- clave de la incidencia (dato identificativo del elemento objeto de la incidencia; por

Pulsando en cada control se accede a otra pantalla con el detalle de la incidencia. Y si se pulsa

el icono del embudo se podrán filtrar los controles por el tipo de control, si tiene efecto en **los pagos**, etc.

Cuando tenemos un filtro activado, en cualquier pantalla de la aplicación (incluida ésta), el embudo aparecerá en color **rojo:** , y si queremos quitarlo damos a "Restablecer", y luego a "ACEPTAR".

# **10. Pantalla CALCULO AYUDA:**

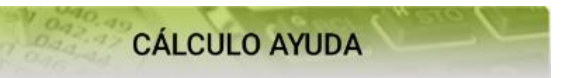

En esta pantalla se relacionan los cálculos de cada línea de ayuda solicitada y los pagos que ha ido recibiendo (en su caso):

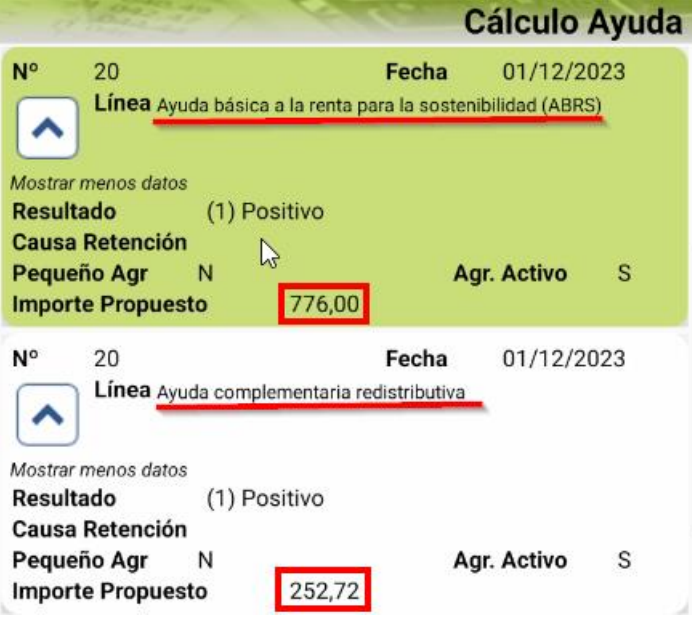

# **11. Pantalla EXPEDIENTE ELECTRÓNICO:**

**EXPEDIENTE ELECTRÓNICO** 

Esta pantalla contiene la lista de **documentos públicos** asociados al expediente (la propia solicitud, cartas enviadas posteriormente, alegaciones presentadas, fotografías, etc.).

Se visualiza el nombre del fichero del documento, la fecha de alta y descripción del mismo, el tipo de documento en SGA y la versión del documento en el sistema. Si hacemos **clik** en el **documento** obtenemos más detalles del mismo.

Con el icono **de** se puede descargar el documento y **visualizarlo** mediante el software de su dispositivo según el formato del documento (en la mayoría de los casos serán archivos PDF).

Esta pantalla también ofrece la opción de subir documentos a través del icono (EJ), que nos abre la siguiente pantalla:

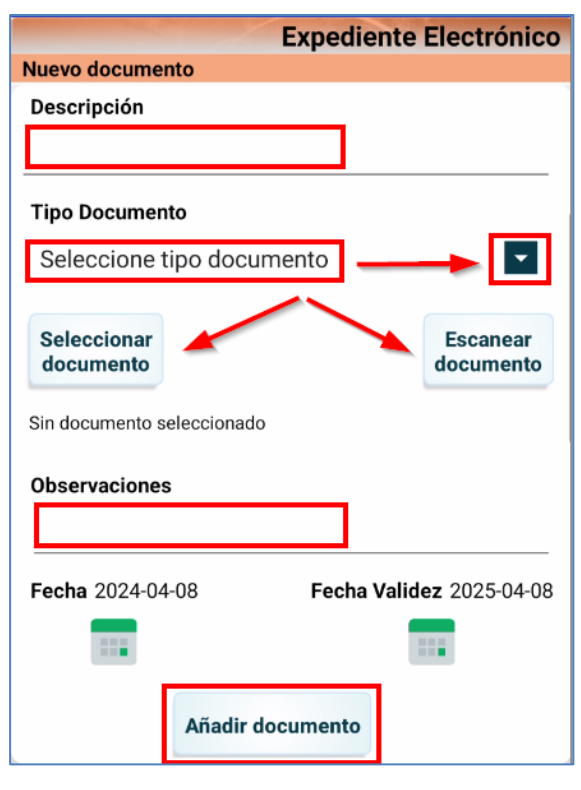

Indicamos una **breve descripción** o nombre del documento.

Seleccionamos el **tipo de documento** de entre los que me ofrece a la derecha en el desplegable.

Y podemos "**Seleccionar documento**", si previamente lo hemos almacenado en el teléfono.

O "**Escanear documento**", si lo tenemos en papel, y queremos escanearlo. Lo primero nos pide que le pongamos nombre al fichero, y a continuación se abre la cámara para realizar una fotografía al documento que queremos subir.

También podemos asignar una **fecha** al documento distinta a la del día en el que nos encontramos y también modificar la fecha de validez.

Por último, también podemos añadir unas **observaciones** (voluntario) y para finalizar le damos a "**Añadir documento**".

## **12. Pantalla MONITORIZACIÓN:**

#### **MONITORIZACIÓN**

En esta pantalla se mostrará el Resumen de la monitorización del expediente. Se visualizará la relación de Líneas de Ayuda monitorizadas en el expediente y el total de líneas de declaración que se han monitorizado con su resultado, en "color de semáforo" (verde, amarillo o rojo).

Pulsando en una de ellas, se abrirá la pantalla Monitorización-Recintos con más detalle de la monitorización realizada para esa línea de ayuda. Ver Presentación sobre la MONITORIZACIÓN.

En la pantalla **Monitorización-Recintos** se mostrará la lista de líneas de Declaración monitorizadas con su identificación, el cultivo/variedad y el **resultado** en "color de semáforo" para la línea de ayuda seleccionada que, **según el momento** de que se trate, podrá ser cualquiera de los 3 o sólo verdes o rojos.

También se muestra en la visualización de la delimitación gráfica de la línea de declaración, las imágenes del satélite **Sentinel**-2 en varias fechas y otra con la **ortofoto** de base -> en RECINTOS.

#### **Información de Monitorización del Apartado RECINTOS**

# **RECINTOS**

Dentro de la visualización de la delimitación gráfica de la línea de declaración, pero desde el Apartado RECINTOS, se pueden ver las imágenes del satélite Sentinel-2 en varias fechas y otra imagen con la ortofoto de base. Para ello debemos seguir los siguientes pasos:

En el recinto que queremos analizar (normalmente será alguno con semáforo amarillo o rojo), pulsamos precisamente donde dice "**Resultado Monitorización**" en el color que

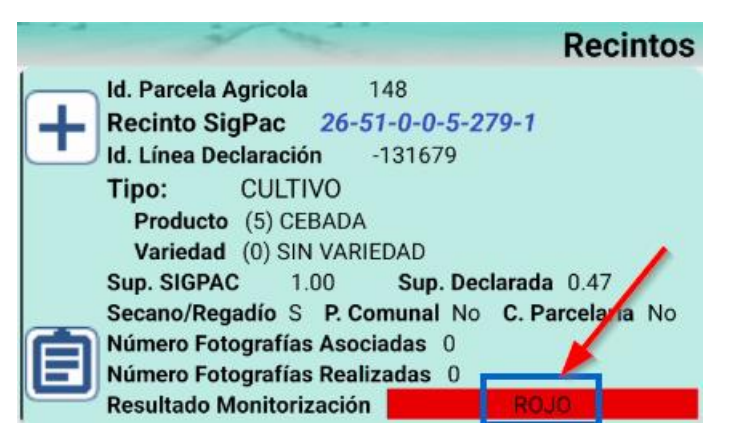

Desplegamos las Líneas de Ayuda del recinto y elegimos alguna con resultado amarillo o rojo, en el ejemplo la Rotación de cultivos:

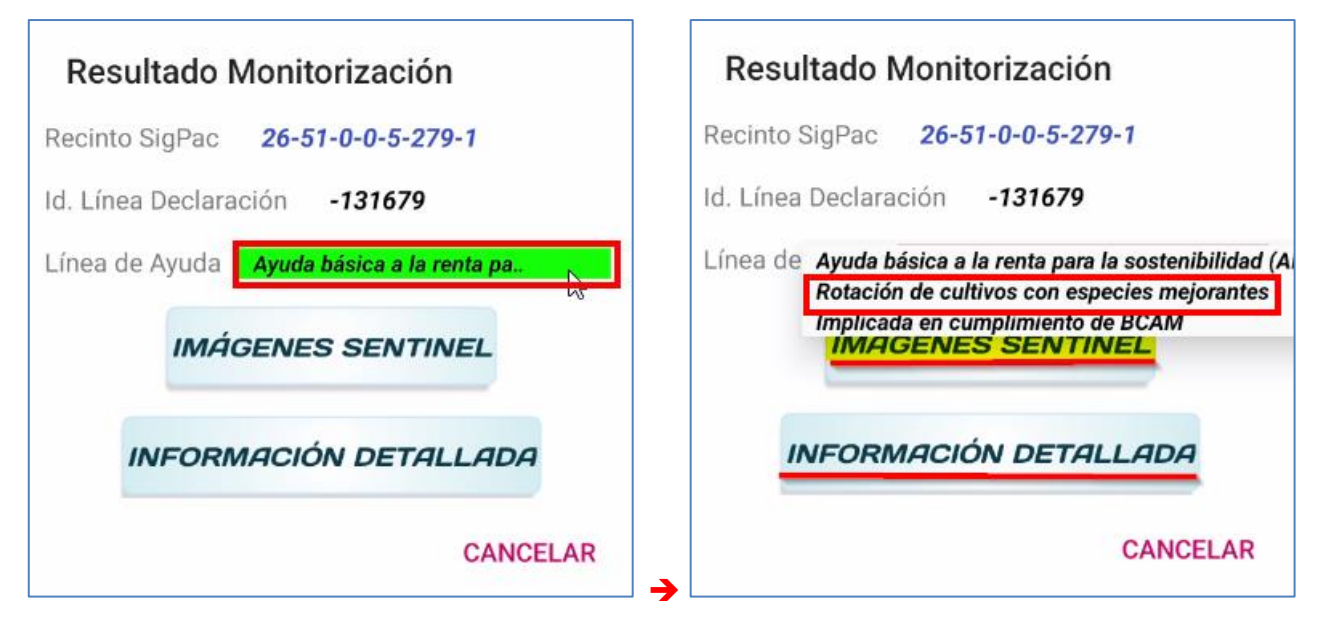

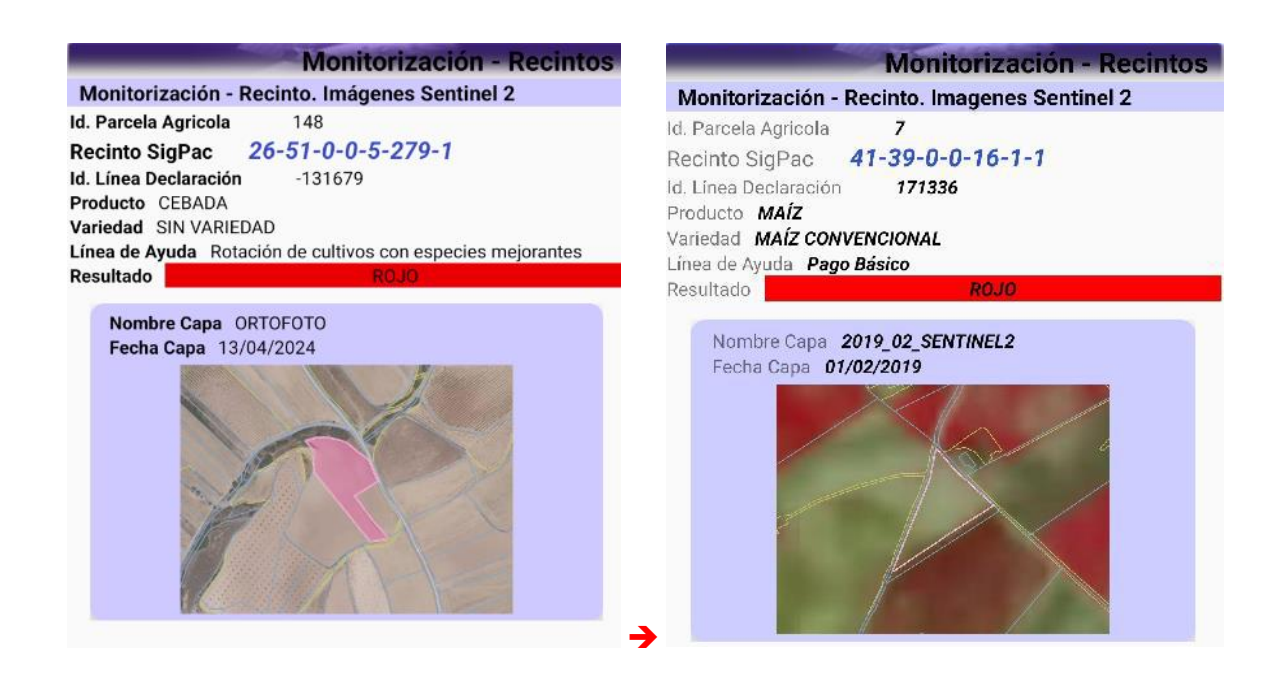

# **13. Pantalla OTRA INFORMACIÓN EXPEDIENTE:**

**OTRA INFORMACIÓN EXPEDIENTE** 

En este apartado encontramos los siguientes subapartados:

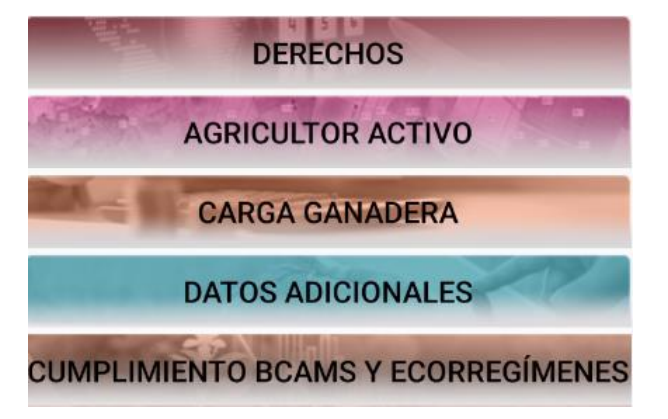

# **14. Pantalla DERECHOS:**

**DERECHOS** 

En esta pantalla se muestran los Derechos de Ayuda Básica **Declarados**, **Utilizados** y un **resumen** de los mismos.

En esta pantalla si el titular no tenía derechos el año anterior, porque los iba a recibir de la Reserva o de una Cesión, de entrada, aparecerá un mensaje que dice "No existe información" (ya que intenta mostrar la primera pestaña denominada "**DERECHOS INICIO CAMPAÑA**"), que daremos a ACEPTAR.

Y a continuación, nos posicionamos en la "pestaña" denominada "**UTILIZADOS**", donde aparecerán los derechos con sus matrículas, y si nos posicionamos en la pestaña "**RESUMEN**", aparece el nº de derechos de cada región, que es la información que realmente más puede interesar:

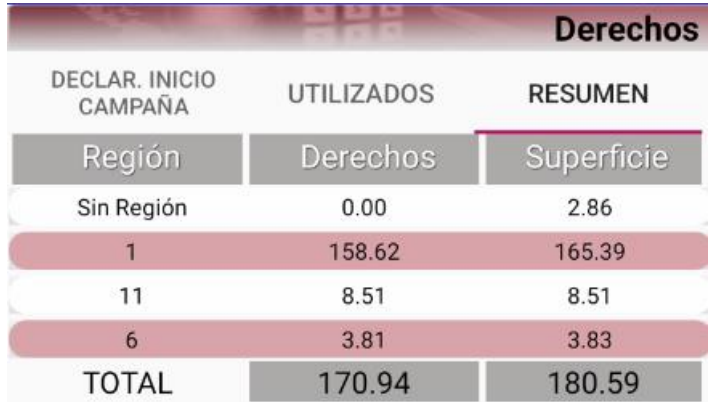

# **15. Pantalla AGRICULTOR ACTIVO:**

En esta pantalla se muestra el resultado del proceso de determinación del requisito de agricultor activo.

## **16. Pantalla CARGA GANADERA:**

Esta pantalla muestra el detalle de la carga ganadera tanto en ayudas directas como en PDR.

## **17. Pantalla DATOS ADICIONALES:**

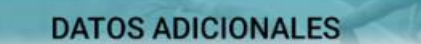

Esta pantalla muestra información adicional que debe contener la solicitud. La información se distribuye en 4 bloques: Declaras, Expones, Comprometes y Declaras PDR.

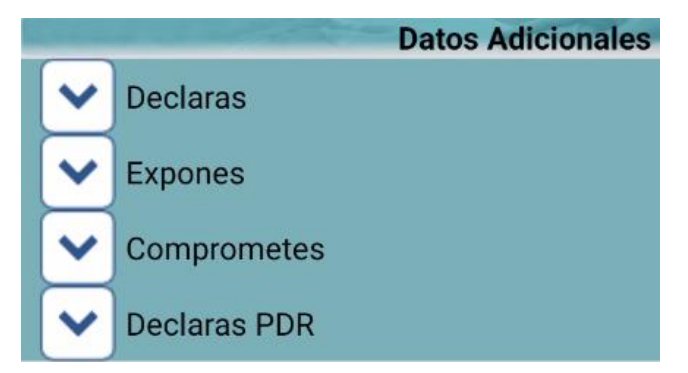

# **18. Pantalla Cumplimiento BCAMs y ECORREGÍMENES:**

**CUMPLIMIENTO BCAMS Y ECORREGÍMENES** 

Esta pantalla muestra información sobre el Cumplimiento de las BCAMs y los ECORREGÍMENES:

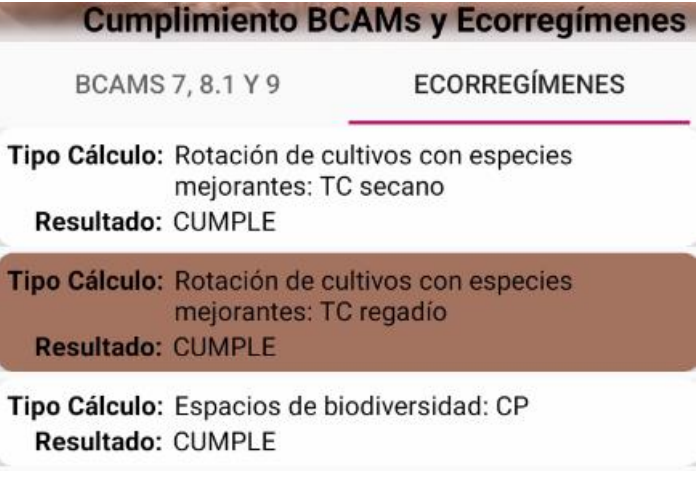

# **III.- Toma de FOTOGRAFÍAS GEORREFERENCIADAS**

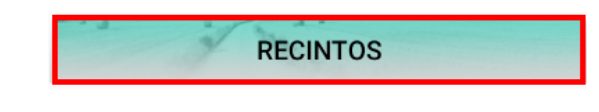

# **19. Pantalla RECINTOS:**

Es desde este apartado desde el que se realiza la toma de **Fotografías georreferenciadas**. El detalle de los recintos (opción **1**) lo veremos con la aplicación.

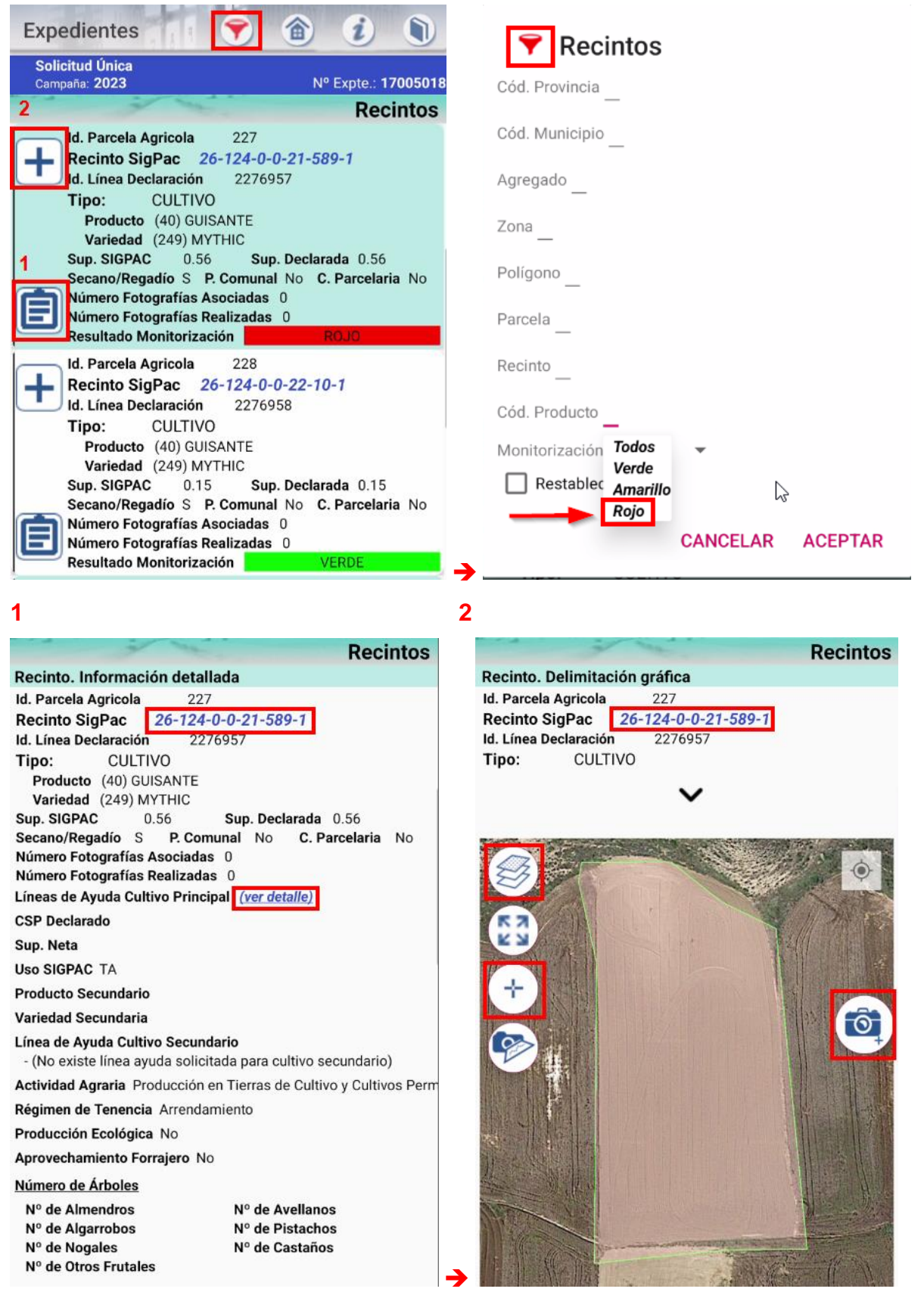

# **20. LOCALIZACIÓN de los Recintos:**

En las imágenes de la pág. anterior se muestra como, lo primero que tendremos que hacer es localizar la parcela o recinto al que le queremos hacer la Foto, que en el caso de la **Monitorización**, lo normal será que tengamos que hacer foto en recintos con semáforo Rojo o Amarillo, y para ello existe el botón del filtro **de** que se puede ver en las imágenes anteriores, que una vez activado se pone de color **rojo** .

Una vez localizado el que buscamos, le damos al botón del más (+) o (la opción **2** de las citadas imágenes), y saldrá la pantalla que aparece en la pág. anterior, que para que tenga el aspecto de la imagen (que se vea la ortofoto), será preciso haber marcado previamente los 3 "check"

<sup>多</sup> Selección Capa ◯ Normal  $\bigcap$  Satélite  $\bigcirc$  Terreno Hibrido Línea declaración gráfica. SIGPAC: Geometrías recintos parcela **ACEPTAR** 

del botón Selección Capas que se indican en la siguiente imagen.:

# **21. Realizar la FOTOGRAFÍA:**

Y luego ya, para la toma de la Fotografía georreferenciada simplemente le damos al botón de

la "cámara" (O), que activará la aplicación de la cámara dentro de la propia Sg@pp, pero antes, debemos elegir el "**Motivo**" de la fotografía (diferentes opciones según el momento y situación en que nos encontremos). En el ejemplo se elige "**Respuesta a semáforo amarillo o rojo monitorización**", suponiendo que ese es el objetivo de la foto.

La primera vez que se va a utilizar la App para hacer fotos, me hará una serie de preguntas sobre varios permisos del tipo "Permitir que sga@pp haga fotos y grabe videos", etc., a las que deberemos contestar normalmente la opción "Solo si la aplicación está en uso", o simplemente "permitir" en algún otro caso.

El resto de datos son voluntarios y no es obligatorio rellenarlos (Cultivo, Práctica Agronómica), y por último el "**Tipo de Fotografía**", dejaremos lo que viene por defecto: "Foto **Normal**".

Y daríamos a "**Siguiente**", lo cual activaría la cámara, enfocamos lo que queremos fotografiar y damos al botón rojo:

- Foto panorámica.
- Foto de detalle del cultivo o del terreno.

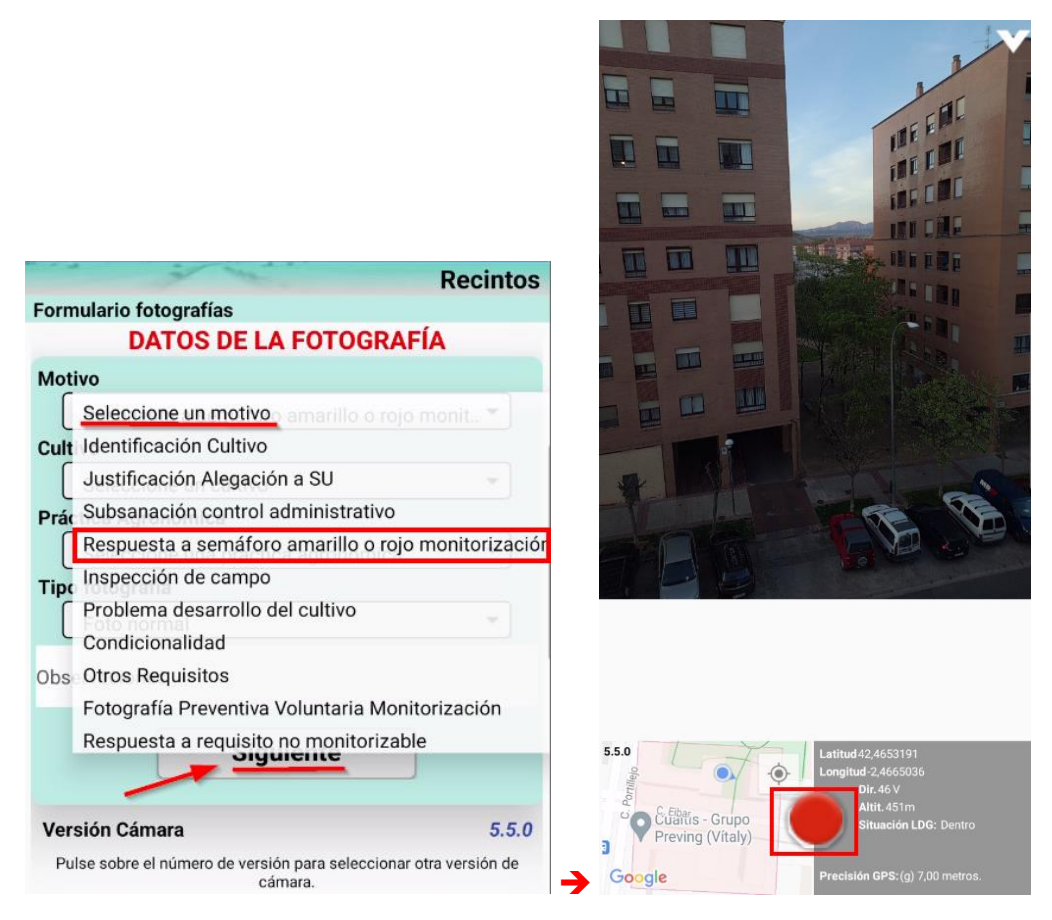

Pulsamos el botón rojo y si la foto es correcta, daríamos a "Guardar".

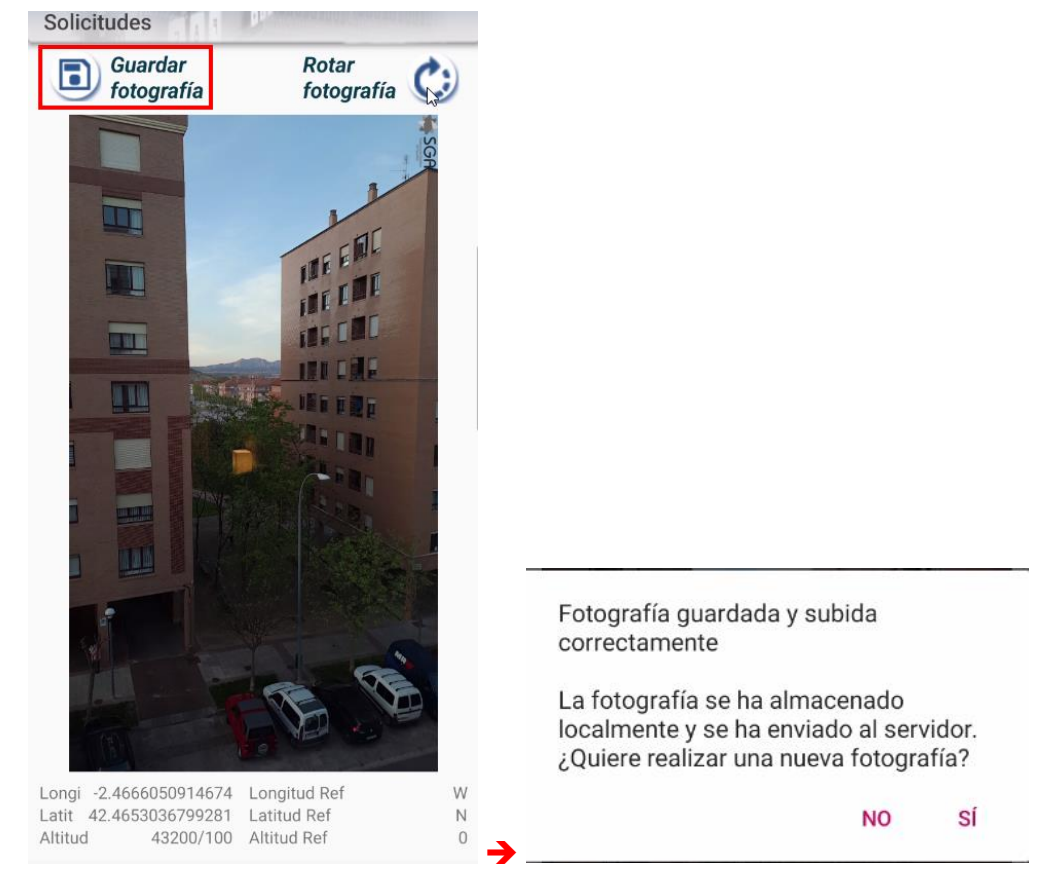

Y repetiríamos la operación ya que es necesario hacer como mínimo 2 fotos por recinto, una panorámica y la otra de detalle.

Para más información consultar: <https://www.larioja.org/agricultura/es/gestion-explotaciones/ayudas-pac/aplicacion-movil-pac>